# **Manual do SPED contábil**

## **Conteúdo**

**1** Requisitos Básicos para utilização do Sped Contábil **2** Configuração e Geração do Arquivo no Sistema **2.1** Empresas **2.1.1** Locais de Escrituração **2.1.2** Natureza da Conta Contábil **2.1.3** Plano de Contas **2.2** Rotinas Pós-upgrade **2.2.1** Preenchimento da campo CADASTRO da tabela ENTIDADE **2.2.2** Preenchimento da campo CADASTRO da tabela PLANOCON **2.2.3** Preenchimento do campo UNIDADECONTABIL da tabela CONTABIL **2.2.4** Geração do ECD **3** Instalação do Aplicativo de Validação/Transmissão **4** Validação, Assinatura, Geração do Requerimento

# **Requisitos Básicos para utilização do Sped Contábil**

a) Utilização da versão 2009.1 ou superior.

b) Adquirir certificação digital tipo A3 ou superior, emitido por entidade credenciada pela ICP-Brasil, conforme Instrução Normativa RFB nº 787, de 19 de novembro de 2007 Artigo 2, parágrafo único. O certificado digital pode ser adquirido (comprado) em entidades especializadas, como as que estão elencadas abaixo. Esta relação de empresas também está disponível no endereço: www.receita.fazenda.gov.br/AtendVirtual/SolicEmRenRevCD.htm

b.1) IN 787, art 2 Art. 2º A ECD compreenderá a versão digital dos seguintes livros:

- I livro Diário e seus auxiliares, se houver;
- II livro Razão e seus auxiliares, se houver;

III - livro Balancetes Diários, Balanços e fichas de lançamento comprobatórias dos assentamentos neles transcritos.

Parágrafo único. Os livros contábeis e documentos de que trata o caput deverão ser assinados digitalmente, utilizando-se de certificado de segurança mínima tipo A3, emitido por entidade credenciada pela Infra-estrutura de Chaves Públicas Brasileira (ICP-Brasil), a fim de garantir a autoria, a autenticidade, a integridade e a validade jurídica do documento digital.(Redação dada pela Instrução Normativa RFB nº 926, de 11 de março de 2009)

b.2) Relação de empresas certificadoras, relacionadas no endereço

A emissão, renovação e revogação de Certificado Digital e-CPF ou e-CNPJ será realizada por uma empresa devidamente autorizada pela Receita Federal do Brasil , denominada Autoridade Certificadora Habilitada. Abaixo encontram-se os links da Autoridade Certificadora da Receita Federal e das Autoridades Certificadoras Habilitadas pela RFB.

- Autoridade Certificadora da Receita Federal do Brasil
- Autoridade Certificadora da RFB (AC RFB)
- Autoridades Certificadoras Habilitadas pela Receita Federal do Brasil
- Autoridade Certificadora do SERPRO-RFB (ACSERPRO-RFB)
- Autoridade Certificadora da Certisign-RFB (ACCertisign-RFB)
- Autoridade Certificadora da Serasa-RFB (ACSerasa-RFB)
- Autoridade Certificadora da Imprensa Oficial do Estado RFB (ACImesp-RFB)
- Autoridade Certificadora da Companhia de Tecnologia da Informação do Estado de Minas Gerais RFB (ACPRODEMGE-RFB)
- Autoridade Certificadora da Federação Nacional das Empresas de Serviços Contábeis e das Empresas de Assessoramento, Perícias, Informações e Pesquisas (ACFENACON Certisign-RFB)
- Autoridade Certificadora do Sindicato dos Corretores de Seguros, Empresas Corretoras de Seguros, de Saúde, de Vida, de Capitalização e Previdência Privada no Estado de São Paulo (AC Sincor - RFB)
- Autoridade Certificadora Notarial RFB (AC Notarial RFB)
- Autoridade Certificadora Brasileira de Registros RFB (AC BR RFB)

voltar ao topo

## **Configuração e Geração do Arquivo no Sistema**

Este capítulo está subdividido em três grandes sub-tópicos:

- Configuração dos Cadastros
	- Empresas
	- Locais de Escrituração
	- Natureza da Conta Contábil
	- Plano de Contas
- Rotinas pós-upgrade
	- o Preenchimento da campo CADASTRO da tabela ENTIDADE
- Preenchimento da campo CADASTRO da tabela PLANOCON
- o Preenchimento do campo UNIDADECONTABIL da tabela CONTABIL
- Geração do ECD Configuração dos Cadastros

#### voltar ao topo

### **Empresas**

O objetivo deste cadastro é o de identificar a empresa ou empresas existentes no banco de dados. Neste cadastro, o usuário deve informar dados importantes para os termos de abertura e encerramento do exercício, bem como a forma de escrituração que utilizará para gravar o arquivo ECD (SPED contábil). Este cadastro está localizado no browser em Ir para > Contabilidade > Cadastros.

Após acessar este cadastro, certifique-se se a empresa para a qual irá gerar o ECD está cadastrada ou não. Caso não esteja, insira um registro identificando os dados básicos da empresa. Para tanto, clique no botão "Inserir" existente na barra de ferramentas existente na grade Empresas. De preferência, após clicar no inserir, mude a visão deste cadastro para ter visão completa dos campos solicitados.

#### **Importante: as informações de endereço e documentação solicitadas referem-se à matriz desta.**

Depois de inserir os dados básicos de identificação da empresa, preencha também a grade "Termos de Abertura e Encerramento". Nesta grade, identifica-se algumas informações relativas aos termos respectivos. Caso não exista registro para o exercício desejado, insira um registro a partir do botão "Inserir" desta grade. O usuário deverá informar os seguintes campos:

- **Unidade Contábil –** É local de escrituração responsável pela emissão dos livros contábeis da empresa;
- **Ano do Exercício –** Informe o exercício de geração do ECD com 4 dígitos. Exemplo: 2008
- **Data de Abertura –** Informe a data do termo de abertura;
- **Data de Encerramento –** informe a data do termo de encerramento;
- **Formas de Escrituração –** selecione 1 das opções disponíveis para a forma de escrituração na geração do arquivo. Recomenda-se usar a forma G (Livro Diário Geral). A forma selecionada neste cadastro deverá ser a mesma opção de forma a ser optada na geração do arquivo ECD;
- **Número da Ordem do Livro –** informe a numeração de ordem do livro cuja forma de escrituração foi selecionada. Se o usuário selecionou a forma "G", esta numeração de ordem é a do Diário;
- **Natureza do Livro que será gerado –** Informe o nome do livro que será gerado no ECD. Se a forma de escrituração selecionada for "G", esta natureza será Diário;

Na grade Responsáveis pela Escrituração:

- **Responsável pela Assinatura dos Termos –** selecione a pessoa responsável pela assinatura dos termos de abertura e encerramento. Esta pessoa deverá estar cadastrada no sistema. Devem ser informados, além do contabilista, mais outra pessoa (no mínimo) que se responsabilize pela escrituração contábil da empresa;
- **Qualificação do Responsável –** selecione o tipo de qualificação que se atribui à pessoa selecionada no campo anterior, que responderá pela assinatura dos termos;
- **CRC do Responsável –** informe o CRC do contabilista que realizou a escrituração.

**Importante: Para cada empresa existente na base de dados que gere ECD, deve-se ter um cadastro de empresa. Dentro de cada cadastro de empresa, deve-se inserir um registro para identificação dos termos de cada exercício (na grade Termos de Abertura e Encerramento).** 

#### voltar ao topo

#### **Locais de Escrituração**

O objetivo deste cadastro é o de indicar todas as unidades (estabelecimentos) onde a empresa opera (matriz e filiais). O cadastro de cada local de escrituração identifica as informações de endereço e documentação que individualizam cada unidade. Este cadastro está localizado no browser em Ir para > Contabilidade > Cadastros.

Após acessar este cadastro, verifique em cada cadastro existente se estão preenchidas as seguintes informações (campos):

- **Unidade Contábil –** indica o estabelecimento matriz da empresa ou o estabelecimento responsável pela emissão e encadernação dos livros contábeis;
- **Empresa –** indica a qual empresa este local pertence;
- **Registro na JC –** informe a numeração da empresa na junta comercial onde foi registrada. Esta informação só deve ser preenchida para o local de escrituração que for selecionado para ser unidade contábil;
- **Sigla da JC –** informe a sigla da junta comercial onde foram arquivados os atos constitutivos da empresa. Esta informação só deve ser preenchida para o local de escrituração que for selecionado para ser unidade contábil;
- **Sessão na JC –** informe a data do cadastramento dos atos constitutivos da empresa na junta comercial. Esta informação só deve ser preenchida para o local de escrituração que for selecionado para ser unidade contábil.

**Impostante: caso a empresa não esteja sujeito ao cadastramento dos atos constitutivos na junta comercial, as informações "Registro na JC", "Sigla da JC" e "Sessão na JC" não deverão ser preenchidas.** 

voltar ao topo

#### **Natureza da Conta Contábil**

O objetivo deste cadastro é o de identificar o plano de contas utilizado na escrituração da empresa, relacionando seus grupos segundo a classificação exigida para o

ECD (sped contábil). Este cadastro é realizado vinculando todas as unidades contábeis que gerarão ECD na base de dados em cada exercício. Desta forma, teremos vários registros para qualificar os grupos de contas contábeis por unidade contábil existente na base de dados.

Este cadastro está localizado no browser em Ir para > Contabilidade > Cadastros. Após acessar este cadastro, o usuário deverá preencher os seguintes campos:

- **Unidade Contábil –** selecione a unidade contábil responsável pela emissão e encadernação dos livros contábeis;
- **Plano de Contas –** selecione a classe de plano de contas que a unidade contábil selecionada utilizou no exercício para o qual emitirá o ECD (sped contábil); Conta: selecione a conta sintética que identifica (qualifica) o agrupamento de contas, segundo o indicador de natureza da conta a ser preenchido no próximo
- campo; Indicador da Natureza da Conta: selecione o indicador da natureza da conta para a conta sintética selecionada. Tanto este campo quanto o anterior só deve representar os grandes agrupamentos em que o plano de contas se divide (ativo, passivo, patrimônio líquido, conta de resultado, conta de compensação, outros);
- Início: informe a data de início de vigência desta configuração. Por exemplo: se esta configuração é válida a partir de 2008 e ainda está em vigência até hoje, informe como data de início 01/01/2008 e deixe a data de fim sem preenchimento;
- Fim: informe a data de fim da vigência desta configuração. Caso não se saiba esta data final, deve-se deixar este campo sem preenchimento.

#### voltar ao topo

#### **Plano de Contas**

O objetivo deste cadastro é o identificar todas as contas a serem utilizadas na contabilização das empresas existentes na base de dados. Este cadastro está localizado no browser em Ir para > Contabilidade > Cadastros.

Cada plano de contas deve ser guardado em uma classe (ou pasta) específica, podendo este ser compartilhado por várias empresas distintas, se assim estiver configurado a base. Esta classe ou pasta específica deve ser filha de "Plano de Contas", obrigatoriamente.

Caso o plano de contas esteja estruturado diretamente na pasta mãe (Plano de Contas), deve-se criar uma pasta filha e os registros deste devem ser migrados para esta sub-classe. O nome desta pasta é de livre escolha.

### **Importante: a criação da pasta filha, caso seja preciso, deve ser feito de preferência pelo TI da empresa na base D, com chave custom, e depois migrada para as demais bases da empresa. Após migrada a pasta, o TI deverá migrar os registros do plano de contas para esta nova pasta na base de produção da empresa.**

No plano de contas a ser enviado para o sped, o usuário deverá fazer a paridade entre as contas deste e o plano de contas referencial, elaborado pela Receita Federa Para fazer esta paridade, o usuário deve acessar o cadastro do plano, selecionar a pasta onde ele está e preencher, para cada conta, o conteúdo do campo "Código Plano Referencial". Este campo dá acesso a um outro plano de contas, padrão da Receita Federal, no qual encontra-se estruturado um elenco que atende a diversos segmentos de negócios.

Para fazer a paridade (classificação), o usuário deve clicar o botão do lado direito do campo Código Plano Referencial e selecionar a conta de mesma natureza e finalidade que a conta selecionada no plano da empresa. Após selecionar, deve gravar esta vinculação e realizar este procedimento para todas as demais contas do plano da empresa.

Quando o usuário classificar um agrupamento sintético que possuir diversas contas analíticas de classificação idêntica, deverá informar também nestas a mesma classificação.

Sendo muito numerosa esta classificação para as contas analíticas de certos agrupamentos, o TI da empresa poderá auxiliar, através do preenchimento direto no banco de dados do campo "CODIGOPLANOREFERENCIAL" para as contas que se iniciarem por determinado código sintético.

A falta de paridade entre as contas do plano de contas da empresa e o plano referencial gera advertência na validação do arquivo.

**Importante: um dos erros mais comuns na validação do ECD é o da estrutura do plano de contas, evidenciado pela existência de contas analíticas sem sintéticas correspondentes. É recomendável revisar o plano visando evitar esta pendência.** 

voltar ao topo

## **Rotinas Pós-upgrade**

Estas rotinas só devem ser geradas se, ao menos uma das situações elencadas abaixo, ocorrer na base do cliente:

- O cadastro do plano de contas tiver contas sem a indicação da data inicial de criação da conta contábil;
- O cadastro do centro de custo/resultado tiver registros sem a indicação da data inicial de criação o centro;
- A movimentação contábil do ano que vai ser exportado para o ECD não possuir indicação da unidade contábil.

Se o usuário responder "sim" a pelo menos uma das situações acima, deverá realizar a rotina de pós-upgrade correspondente à situação ao qual afirmou positivamente Veja abaixo a rotina a ser executada de acordo com a situação específica:

- 1. Preenchimento do campo CADASTRO da tabela ENTIDADE -> se o usuário responder "sim" à situação "a" acima;
- 2. Preenchimento do campo CADASTRO da tabela PLANOCON -> se o usuário responder "sim" à situação "b" acima;
- 3. Preenchimento do campo UNIDADECONTABIL da tabela CONTABIL -> se o usuário responder "sim" à situação "c" acima.

O usuário, ou o profissional do TI da empresa deve executar a rotina exclusivamente para o tipo de situação indicada. Caso exista dúvida pelo usuário sobre a ocorrência ou não de qualquer das situações expostas acima, recomenda-se consultar o TI da empresa ou a própria UNUM.

#### **Preenchimento da campo CADASTRO da tabela ENTIDADE**

A execução desta rotina visa preencher a data a partir de quando o cadastro do centro de custo foi criado e passou a ser usado nas movimentações da empresa. A rotina preenche esta data, caso a mesma esteja vazia, para todos os centros de custo da classe selecionada.

Acesse a rotina em Ir Para > Contabilidade > Configurações e Manutenções > Rotinas Pós-Upgrade. Depois de acessar a rotina, preencha as seguintes informações:

- **Classe da Entidade –** informe o conteúdo Centros de Custos ou Resultados;
- **Data Cadastro –** informe a data a partir de quando os registros de centro de custo passaram a ser usados. Caso não se saiba precisamente esta data, pode-se atribuir o primeiro dia do ano de emissão do ECD;
- **Grava Log dos Registros –** marque esta opção se desejar gravar log no banco de dados;
- **Quantidade Registros para Up Date –** este parâmetro já vem com o preenchimento padrão de 10000 registros. Caso deseje, pode-se modificar esta quantidade, mas recomenda-se deixar esta sugestão.

Preenchidas as informações, clique no botão Executar.

#### voltar ao topo

#### **Preenchimento da campo CADASTRO da tabela PLANOCON**

A execução desta rotina visa preencher a data a partir de quando o cadastro da conta contábil foi criada e passou a ser usado nas movimentações da empresa. A rotina preenche esta data, caso a mesma esteja vazia, para todas as contas contábeis da classe selecionada.

Acesse a rotina em Ir Para > Contabilidade > Configurações e Manutenções > Rotinas Pós-Upgrade. Depois de acessar a rotina, preencha as seguintes informações:

- **Planos de Contas –** informe a classe correspondente ao plano de contas que foi usado na movimentação objeto de geração do ECD;
- **Data Cadastro –** informe a data a partir de quando os registros de conta contábil passaram a ser usados. Caso não se saiba precisamente esta data, pode-se atribuir o primeiro dia do ano de emissão do ECD;
- **Grava Log dos Registros –** marque esta opção se desejar gravar log no banco de dados;
- **Quantidade Registros para Up Date –** este parâmetro já vem com o preenchimento padrão de 10000 registros. Caso deseje, pode-se modificar esta quantidade, mas recomenda-se deixar esta sugestão.

Preenchidas as informações, clique no botão Executar.

voltar ao topo

#### **Preenchimento do campo UNIDADECONTABIL da tabela CONTABIL**

A execução desta rotina visa preencher a informação da unidade contábil que agrupa todas as movimentações da empresa. A rotina preenche esta unidade, caso a mesma esteja vazia, para todas as movimentações contábeis das classes de lançamento selecionadas.

Acesse a rotina em Ir Para > Contabilidade > Configurações e Manutenções > Rotinas Pós-Upgrade. Depois de acessar a rotina, preencha as seguintes informações:

- **Classe do Lançamento Contábil –** selecione a Classe do Lançamento Contábil para o qual os movimentos contábeis terão a unidade contábil gravada. A seleção de uma classe implica as classes (pastas) filhas desta;
- **Data Inicial –** informe a Data Inicial para filtragem dos lançamentos contábeis a serem gravados;
- **Data Final –** informe a Data Final para filtragem dos lançamentos contábeis a serem gravados;
- **Unidade Contábil –** informe a Unidade Contábil a ser gravada nos lançamentos contábeis selecionados. A unidade contábil é o local responsável pela emissão e encadernação dos livros contábeis da empresa. Normalmente esta unidade é a matriz da empresa;
- ATENÇÃO: caso o cliente possua mais de uma empresa com movimento contábil no mesmo banco de dados, deverá verificar junto ao TI da empresa a forma correta para fazer a filtragem das movimentações de cada empresa individualmente;
- **Grava Log dos Registros –** marque esta opção se desejar gravar log no banco de dados;
- **Quantidade Registros para Up Date –** este parâmetro já vem com o preenchimento padrão de 10000 registros. Caso deseje, pode-se modificar esta quantidade, mas recomenda-se deixar esta sugestão.

**Importante: além do exercício que irá ser utilizado no ECD, o usuário deverá também realizar a gravação da unidade contábil para os exercícios anteriores, pois o saldo contábil é acumulativo.**

Preenchidas as informações, clique no botão Executar.

voltar ao topo

#### **Geração do ECD**

A rotina que gera o arquivo ECD está localizada em Ir Para > Contabilidade > Configurações e Manutenções > Exportação de Dados e tem o nome Gerar Arquivo para Escrituração Contábil Digital – ECD.

Nesta rotina, o usuário deverá preencher as seguintes informações:

- **Versão do Validador –** Digite a versão do aplicativo validador do Sped Contábil. Você pode verificar isso no aplicativo no menu Ajuda/Sobre. Atualmente a versão é 1.00 mas isto pode mudar e deve ser sempre checado pelo usuário;
- **Forma de escrituração Contábil –** Selecione, dentre as opções disponíveis, a forma de escrituração através da qual o arquivo ECD será gravado. Cada forma condiciona a gravação de registros diferenciados no arquivo. A forma padrão é a G (Livro Diário completo sem escrituração auxiliar). A forma de escrituração selecionada aqui deverá ser a mesma que foi utilizada no cadastramento da Empresa;
- **Situação Especial –** Informe o indicador de situação especial para a geração do arquivo de Escrituração Contábil Digital. Caso a empresa não se enquadre em nenhuma das situações elencadas, deixe este parâmetro sem preenchimento;
- **Classe de Encerramento Contábil –** selecione as classes de movimento contábil utilizadas pela empresa para encerramento do resultado. Pode ser selecionada mais de uma classe;
- **Unidade Contábil –** Informe a Unidade Contábil para a geração do arquivo de Escrituração Contábil Digital. A filtragem desta informação implica que todos os movimentos da contabilidade têm, obrigatoriamente, a indicação de unidade de contabilização em seu movimento. Caso não exista esta indicação, o usuário deverá preechê-la atravé da rotina Preenchimento do campo UNIDADECONTABIL da tabela CONTABIL, localizado em Contabilidade > Configurações e Manutenções > Rotina pós-Upgrade;
- **Data Inicial –** informe a Data Inicial para a Filtragem do movimento. As datas inicial e final devem pertencer ao mesmo exercício;
- **Data Final –** Informe a Data Final para a Filtragem do movimento. As datas inicial e final devem pertencer ao mesmo exercício;
- **Classe do Plano de Contas** Selecione a Classe do Plano de Contas para a geração do arquivo ECD. É permitida a seleção de uma única Classe de Plano de Contas:
- **Classe do Lançamento Contábil –** Selecione a Classe do Lançamento Contábil para Filtragem do movimento. Pode ser selecionada mais de uma classe. A seleção de uma classe (pasta) mãe implica a das classes filhas;
- **Local e Nome do Arquivo –** Informe o caminho e nome do Arquivo a ser gerado, com a extensão. Exemplo: C:\ECD2008.txt

Após a geração do arquivo será gerado um relatório com algumas críticas de falta de preenchimento de campos. Caso não haja nenhuma inconsistência de geração, o usuário deverá submeter o arquivo ao validador sped.

voltar ao topo

## **Instalação do Aplicativo de Validação/Transmissão**

Acesse os endereços abaixo indicados para baixar os aplicativos do validador do Sped Contábil e Transmissor Sped:

http://www.receita.fazenda.gov.br/Sped/Download/SpedContabilmultiplataforma.htm

http://www.receita.fazenda.gov.br/Sped/Receitanet/RecnetSped.htm

Após baixá-los, instale-os num computador que possua acesso à internet e à impressora. Este computador deve estar na mesma rede onde foi instalado o software de assinatura digital.

voltar ao topo

## **Validação, Assinatura, Geração do Requerimento**

Acesse o aplicativo PVA (validador do sped) e execute os seguintes passos:

a) Validação do arquivo contendo a escrituração. A validação é feita no menu Escrituração Contábil > Validar Escrituração Contábil;

b) Se houver erros, realize as correções do mesmo:

- nas configurações (conforme tópico II.1);
- na execução das rotinas pós-upgrade (conforme tópico II.2);
- na estrutura do plano de contas, quando há analíticas sem sintética correspondente, ou;
- na movimentação.

Nas movimentações, os erros mais frequentes são:

- 1. Lançamentos sem histórico;
- 2. Divergência de valores entre débito e crédito nos lançamentos da operação. Este erro não é tão comum ocorrer se o mesmo for originado de lançamento manual Contudo, em importações de movimento isto pode ocorrer;
- 3. Lançamentos de encerramento de exercício não estão em classe de lançamento específica para esta finalidade;
- 4. Existência de registros do lançamento sem unidade contábil.

Torne a gerar o arquivo ECD, após as correções, e submeta-o a nova validação.

c) Se não houver erros, realize a assinatura digital do livro pela(s) pessoa(s) que têm poderes para assinar, de acordo com os registros da Junta Comercial e pelo Contabilista. A assinatura é feita no menu Escrituração/Assinar Escrituração Contábil;

Atenção: para assinar digitalmente, a empresa deverá ter o software de assinatura digital tipo A3 ou superior na máquina ou servidor da empresa, ou o tokens de assinatura digital na máquina que vai assinar digitalmente.

d) Verificar na Junta Comercial de sua jurisdição como fazer o pagamento do preço para autenticação dos livros digitais do sped contábil;

e) Efetuar o pagamento do valor da autenticação dos livros na rede bancária;

f) Gerar requerimento para autenticação dirigido à Junta Comercial de sua jurisdição. Para geração do requerimento é indispensável informar, exceto para a Junta Comercial de Minas Gerais, a identificação do documento de arrecadação (autenticação bancária). Para gerar este requerimento, use o menu Escrituração Contábil /

### Gerenciar Requerimento;

g) Assinados a escrituração e o requerimento, faça a transmissão para o Sped. A transmissão é feita pelo menu Escrituração Contábil > Transmitir Escrituração Contábil. Concluída a transmissão, será fornecido um recibo. Imprima-o, pois ele contém informações importantes para a prática de atos posteriores;

h) Ao receber a ECD, o administrador do Sped extrai um resumo (requerimento, Termo de Abertura e Termo de Encerramento) e o envia para a Junta Comercial competente;

i) Recebido o preço, a Junta Comercial analisará o requerimento (realizado por internet) e o Livro Digital (no ambiente sped). A análise poderá gerar três situações, todas elas com o termo próprio:

- Autenticação do livro;
- Indeferimento:
- Sob exigência.

**Importante: O status "sob exigência" ocorre quando a empresa tem alguma pendência junto à Junta Comercial. Após sanada a pendência (irregularidade), a empresa deverá reenviar o arquivo ao sped. Não há necessidade de novo pagamento do preço da autenticação. Deve ser gerado o requerimento específico para substituição de livros não autenticados e colocados sob exigência.** 

j) Para verificar o andamento dos trabalhos, utilize a funcionalidade "Consulta Situação" do aplicativo validador PVA (aplicativo do sped). Os termos lavrados pela Junta Comercial, inclusive o de Autenticação, serão transmitidos automaticamente à empresa durante a consulta;

k) Autenticada a escrituração, adote as medidas necessárias para evitar a deterioração, extravio ou destruição do livro digital. A escrituração é composta por dois arquivos principais: o do livro digital e o de autenticação (extensão aut). Faça, também, cópia do arquivo do requerimento (extensão rqr) e do recibo de entrega (extensão rec). Todos os arquivos têm o mesmo nome, variando apenas a extensão.

#### Diagrama de Utilização

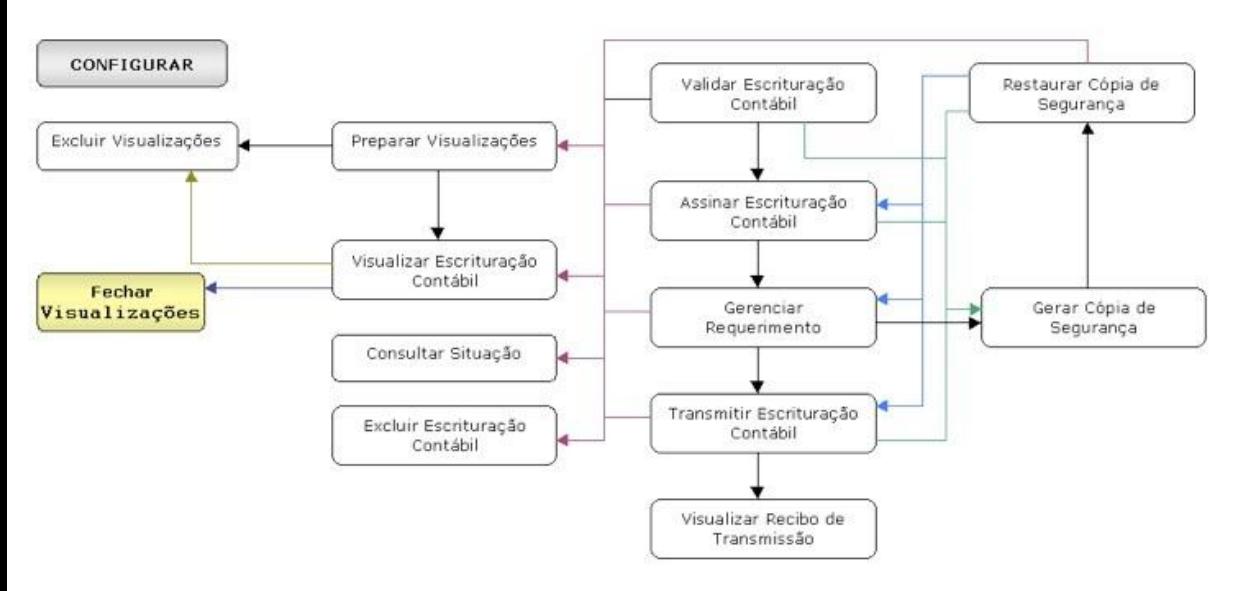

voltar ao topo